## **Mettre en place et utiliser l'activité « Tableau » de Moodle**

**Objectif :** créer un mur pour la présentation d'une promotion ou pour le partage de ressources pédagogiques

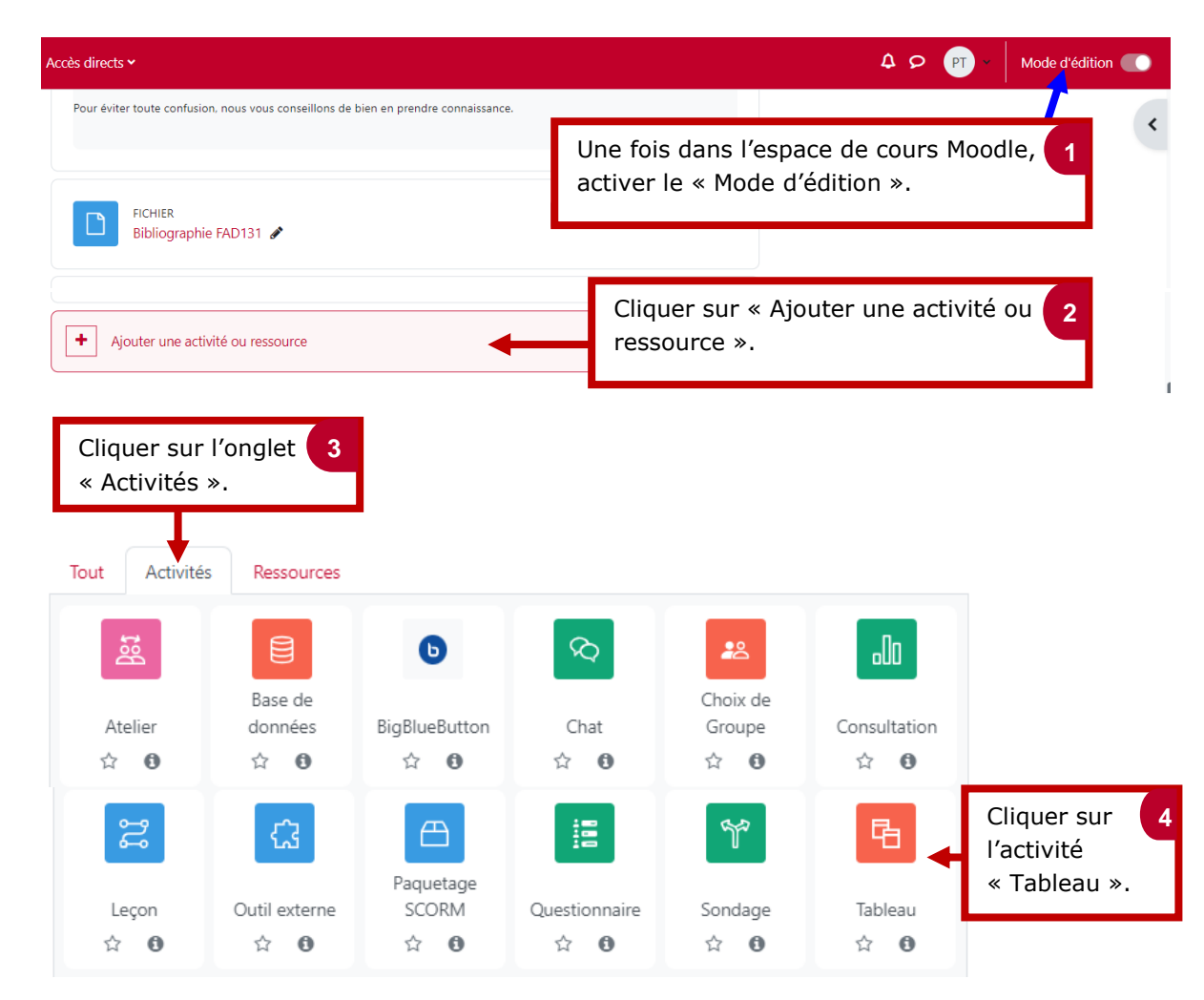

## a Ajout Tableau à Séance pour bien démarrero

Tout déplier

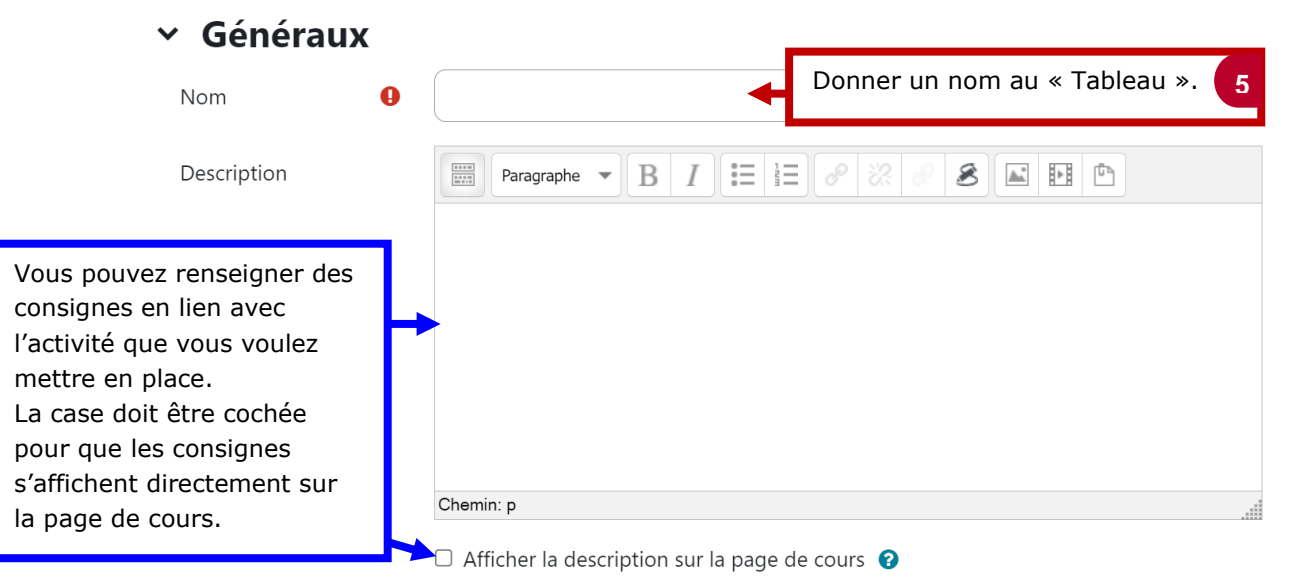

## le cnam

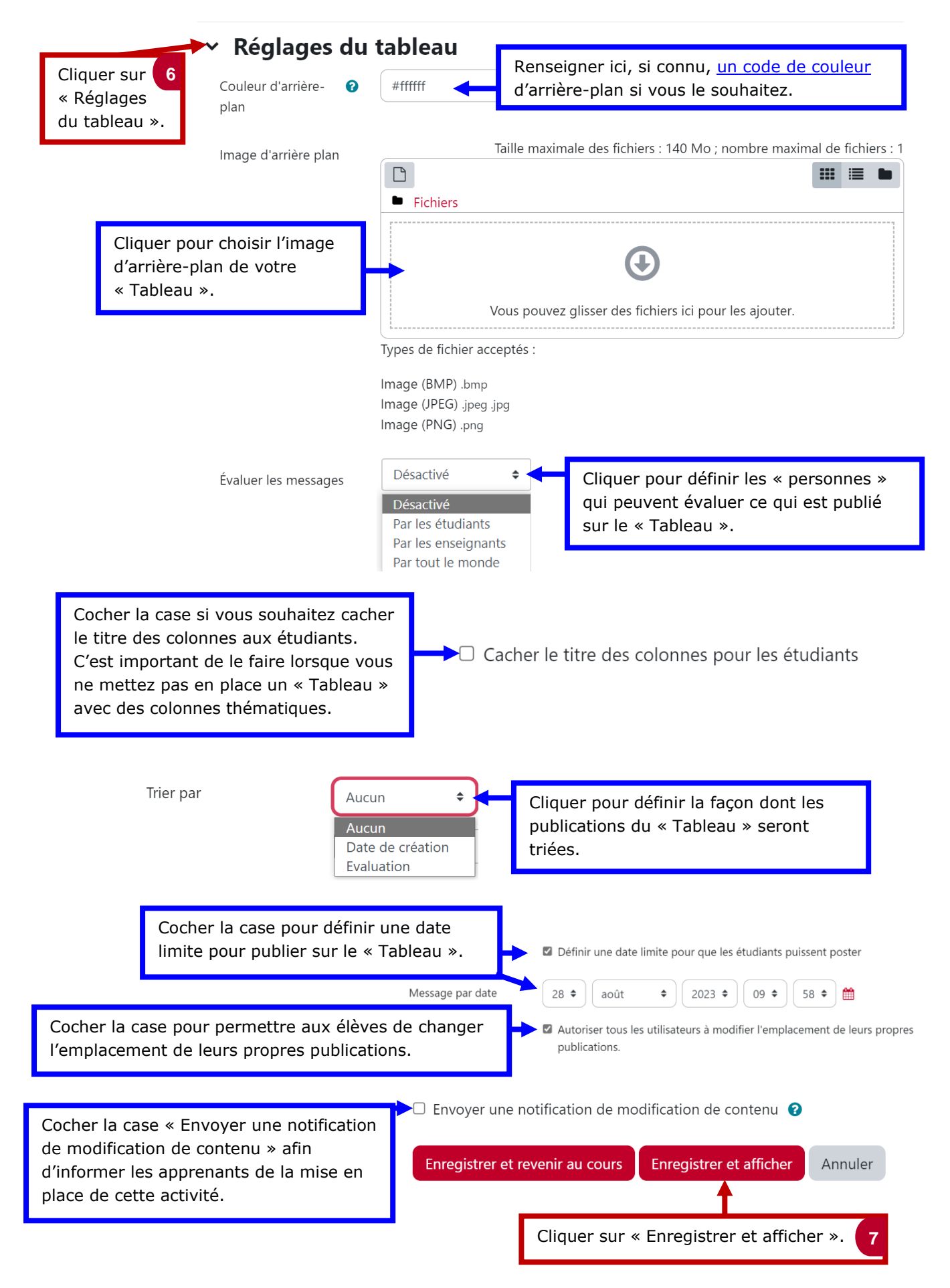

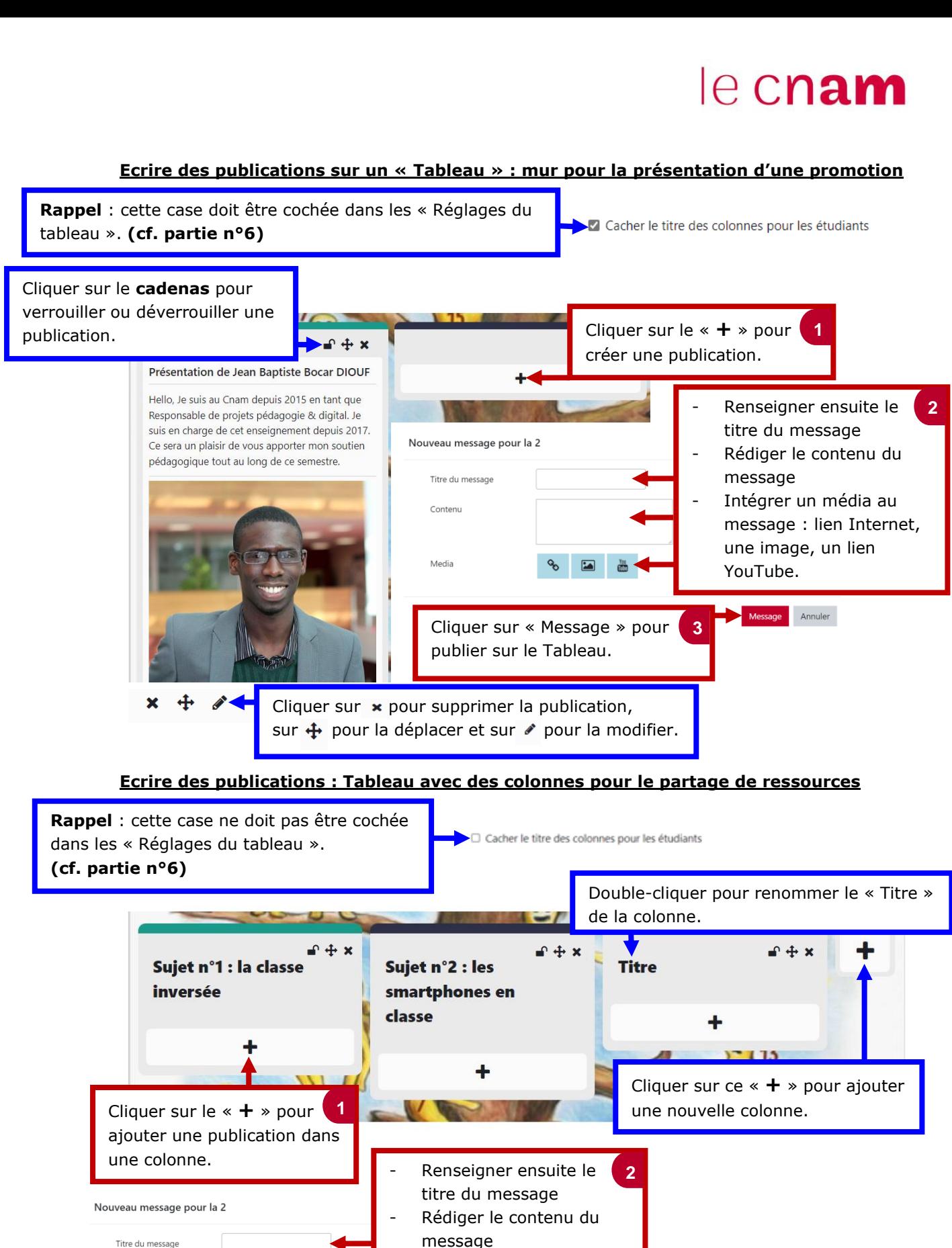

- Intégrer un média au message : lien Internet, une image, photo, un

lien YouTube.

Message Annuler

**3**

Cliquer sur « Message » pour

publier sur le Tableau.

Contant

Media